Arizona Department of Health Services Bureau of EMS and Trauma System (BEMSTS)

## **EMS & Trauma Portal**

## User Guide

April 2023

## **Table of Contents**

<span id="page-1-0"></span>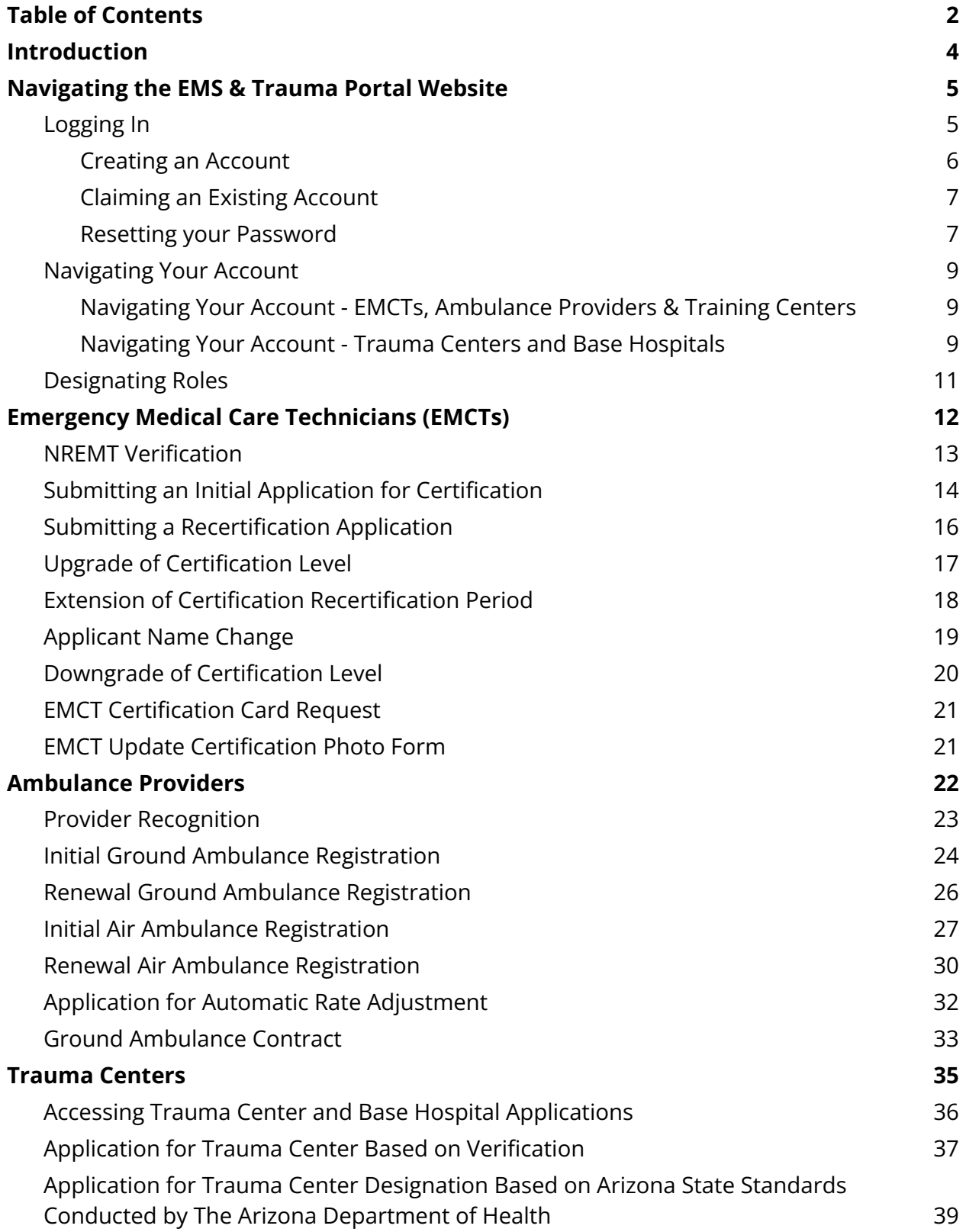

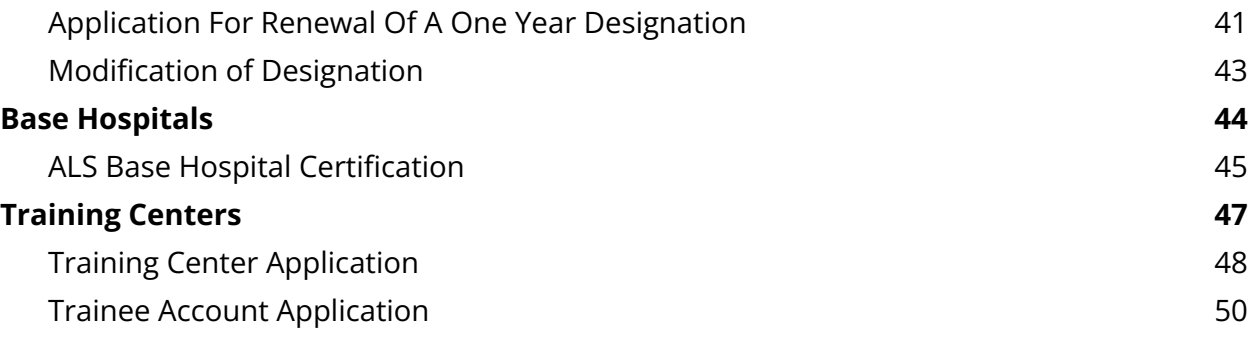

#### <span id="page-3-0"></span>**Introduction**

The Arizona Department of Health Services (ADHS) Bureau of EMS and Trauma System (BEMSTS) EMS & Trauma Portal is an online EMS license management system built by ImageTrend. The BEMSTS EMS & Trauma Portal provides licensing and certification services for Arizona emergency medical care technicians (EMCTs), ambulance providers, EMS training centers, trauma centers, and base hospitals. This guide is to assist you with navigating the BEMSTS EMS & Trauma Portal.

If you have questions on the EMS & Trauma Portal or navigating applications, please contact:

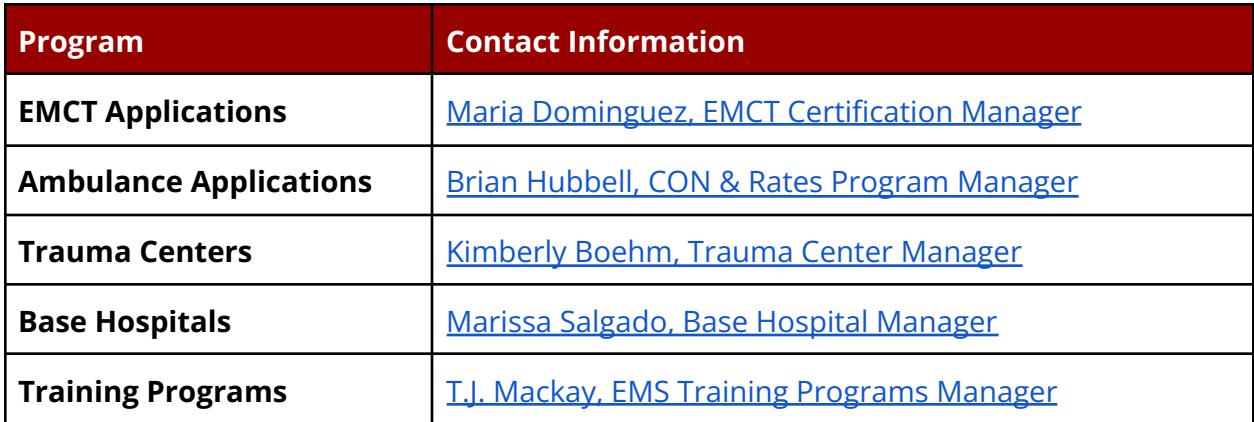

#### **Navigating the EMS & Trauma Portal Website**

#### <span id="page-4-1"></span><span id="page-4-0"></span>**Logging In**

To access the EMS & Trauma Portal login page, go directly to the site by clicking or typing in one of the web addresses below. You can also access the EMS & Trauma Portal by visiting the Bureau of EMS and [Trauma](https://www.azdhs.gov/preparedness/emergency-medical-services-trauma-system/index.php) web page and clicking "Login to EMS & Trauma Portal" in the column on the left.

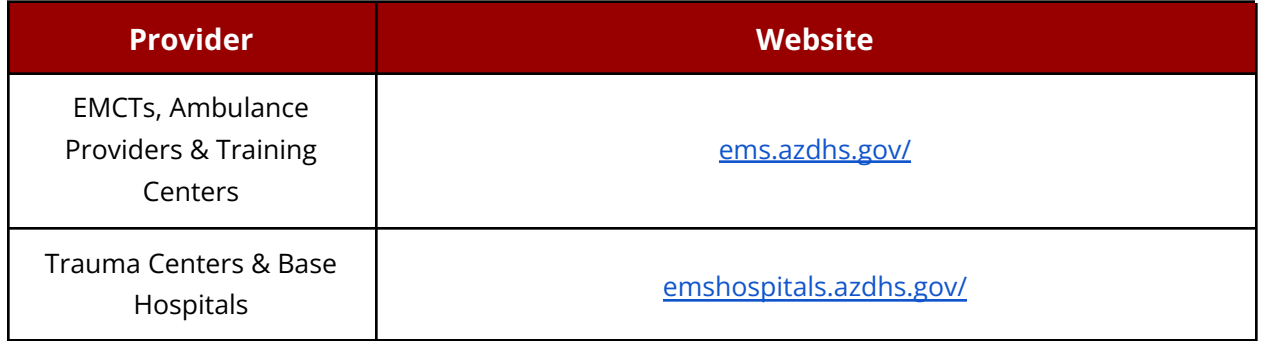

If you have an existing account in the EMS & Trauma Portal, enter your Username and Password to login. If you do not have an account, you can create one by clicking "Create an Account." If you have an existing account but do not know your login information, or you had an account in the old EMS portal, you can claim your account in the EMS & Trauma Portal in order to access existing account and certification information.

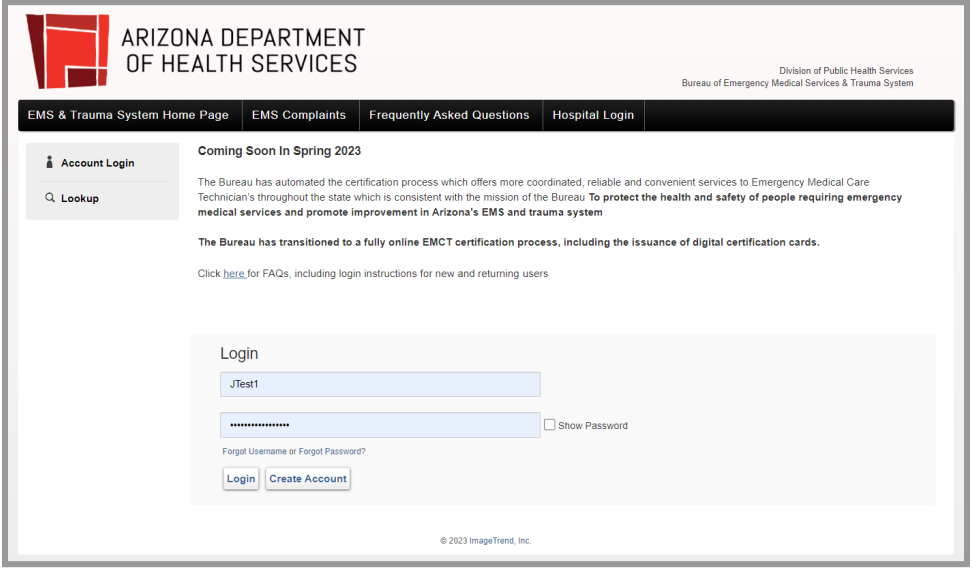

*BEMSTS EMS & Trauma Portal Login Page (EMCTs, Ambulance Providers, Training Centers)*

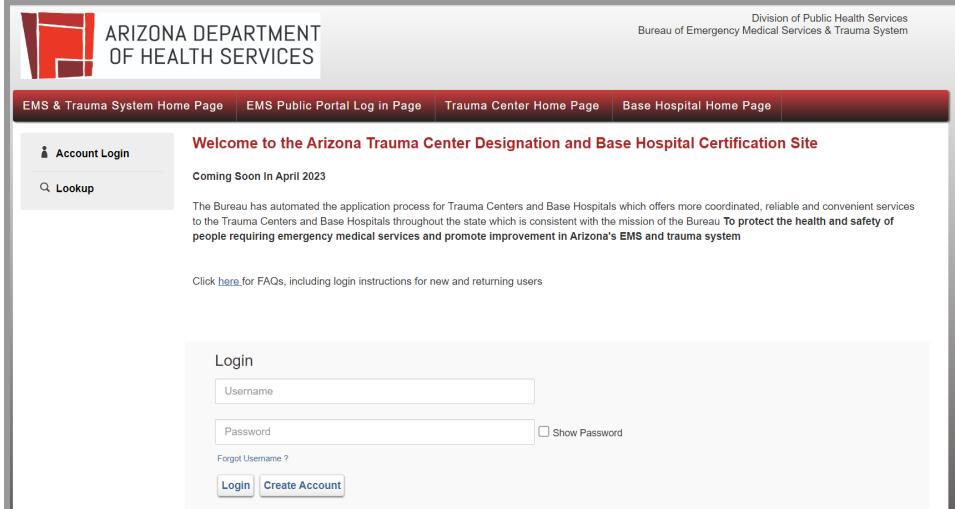

*BEMSTS EMS & Trauma Portal Login Page (Trauma Centers and Base Hospitals)*

<span id="page-5-0"></span>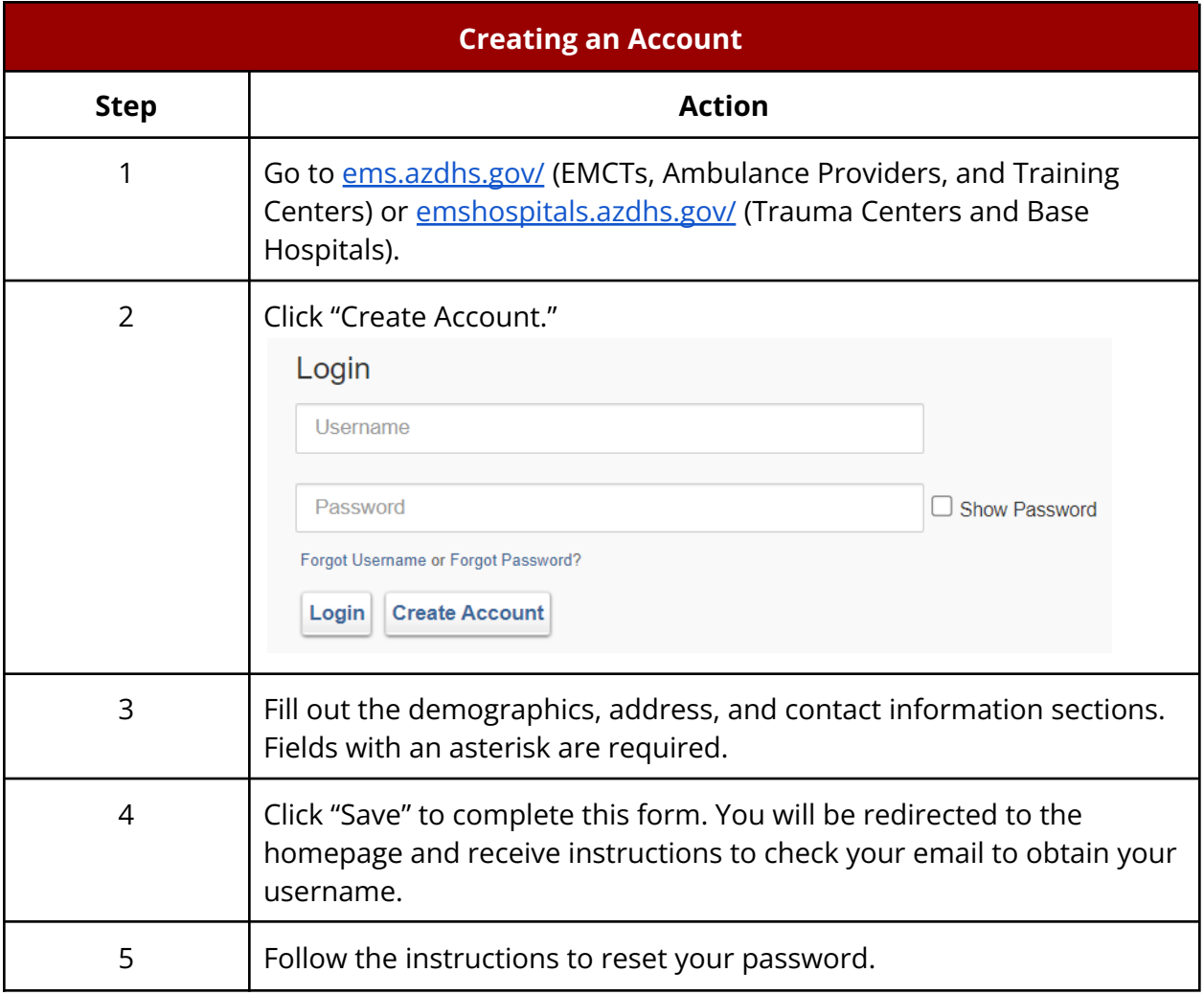

<span id="page-6-0"></span>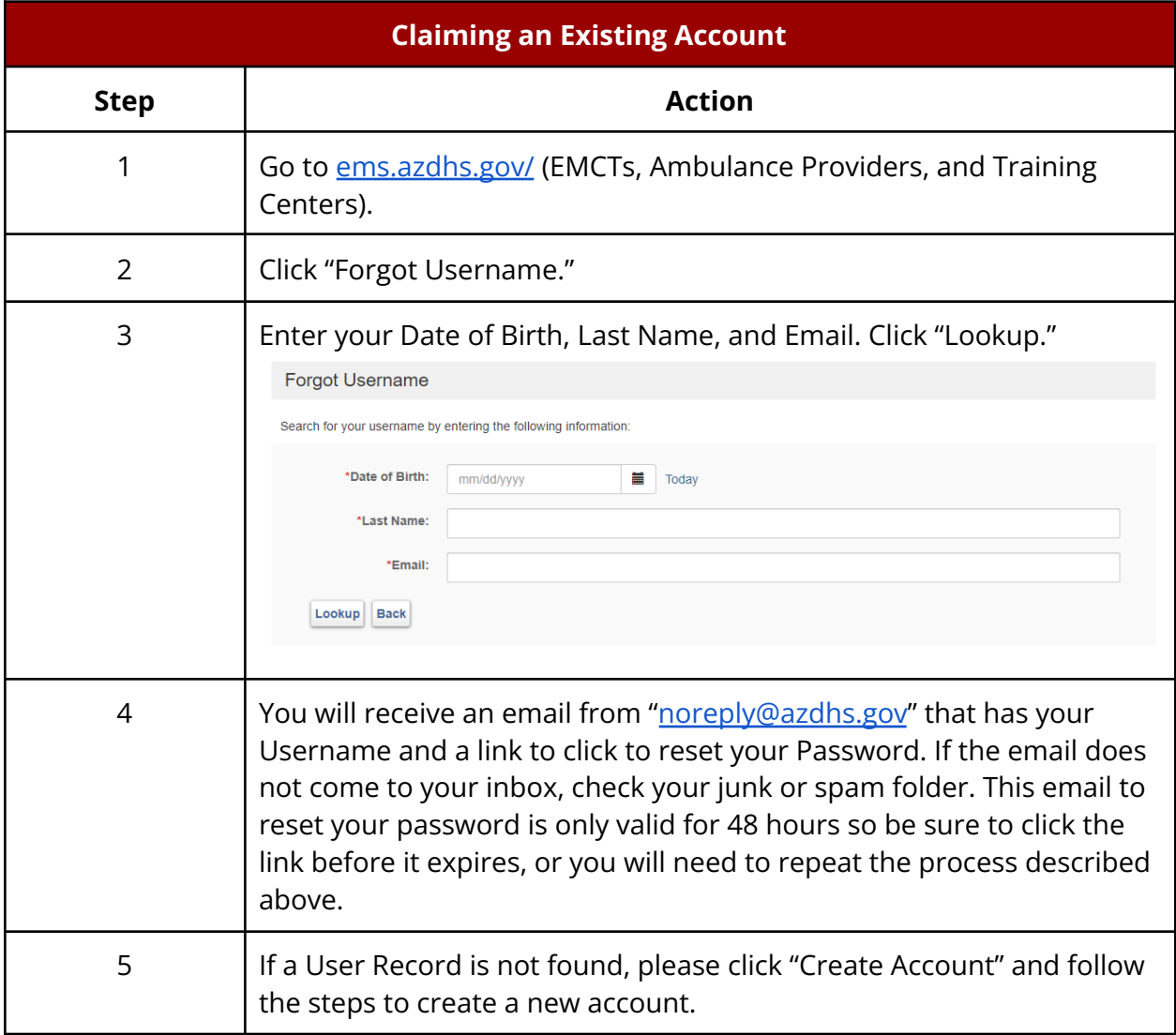

<span id="page-6-1"></span>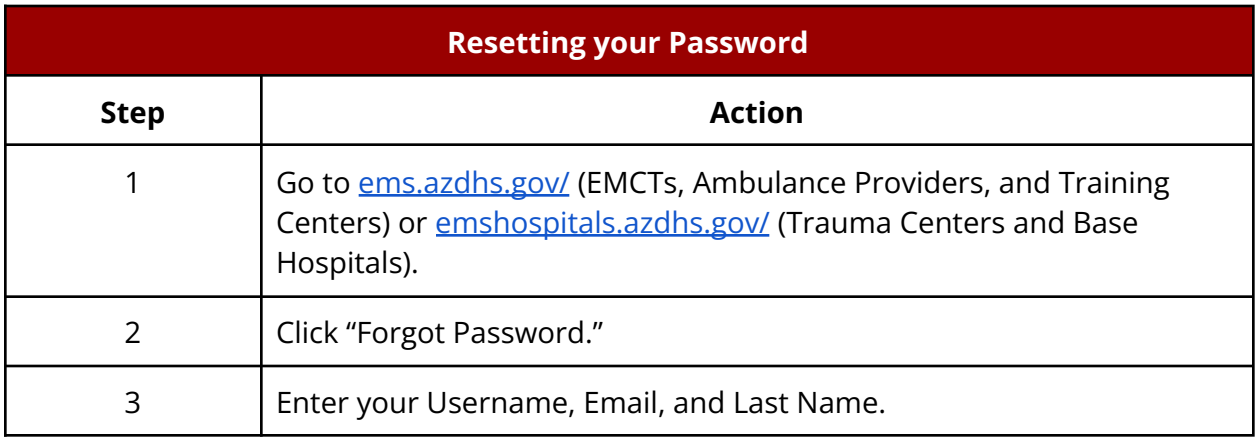

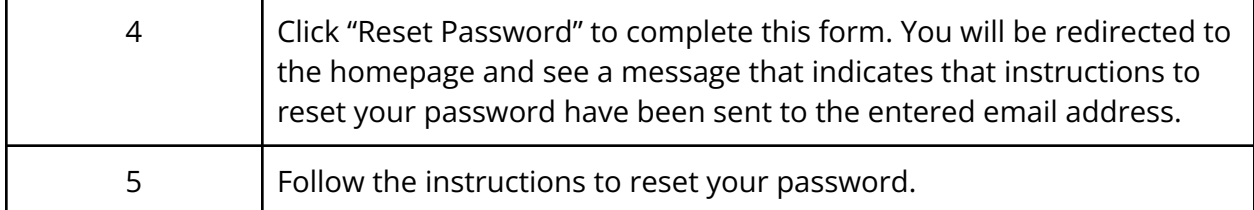

![](_page_7_Picture_134.jpeg)

*Resetting Your Password in the EMS & Trauma Portal*

#### **Navigating Your Account**

#### <span id="page-8-1"></span><span id="page-8-0"></span>**Navigating Your Account - EMCTs, Ambulance Providers & Training Centers**

When you login to your EMS & Trauma Portal account, you will see a navigation bar at the top of the page with links to the **EMS & [Trauma](https://www.azdhs.gov/preparedness/emergency-medical-services-trauma-system/index.php) System Home Page, EMS [Complaints](https://emscomplaints.azdhs.gov/)** page, Frequently Asked Questions, and the **[Hospital](https://azhospitals.imagetrendlicense.com/lms/public/portal#/login) Login page**, which takes you to the Arizona Trauma Center Designation and Base Hospital Certification Site.

![](_page_8_Picture_360.jpeg)

*EMCT Account Example*

#### <span id="page-8-2"></span>**Navigating Your Account - Trauma Centers and Base Hospitals**

When you login to your EMS & Trauma Portal account, you will see a navigation bar at the top of the page with links to the **EMS & [Trauma](https://www.azdhs.gov/preparedness/emergency-medical-services-trauma-system/index.php) System Home Page and EMS [Public](https://arizona.imagetrendlicense.com/lms/public/portal#/login) Portal**, which takes you to the EMCT, Ambulance Provider, and Training Center EMS & Trauma Portal page.

![](_page_8_Picture_8.jpeg)

*Trauma Center & Base Hospital Account Example*

On both EMS & Trauma Portal sites, you can access account information by navigating the toolbar on the left side of the page.

*My Profile:* The My Profile section contains Demographics, Contact Profiles, and Certifications. You may also change your email address or your phone number in this area.

![](_page_9_Picture_262.jpeg)

**Issued Application**: The Issued Application section allows you to generate an EMCT certification card and search for other applications you have submitted.

![](_page_9_Picture_263.jpeg)

*Documents*: Documents allows you to see all documents you have uploaded, as well as documents that have been generated through other activity in the system. Use the date filters and search box to narrow down which documents are displayed.

![](_page_9_Picture_264.jpeg)

*Applications:* Applications will allow you to access new or in progress applications.

**Provider**: The Provider tab is only visible if you have a provider registered to your name. This is done by Bureau of EMS and Trauma System staff.

*Hospital:* The Hospital tab is only visible if you have a provider registered to your name. This is done by Bureau of EMS and Trauma System staff.

*Lookup:* The Lookup function can be used to find the public profile of other personnel or service.

#### **Designating Roles**

#### <span id="page-10-0"></span>**EMS Agency Roles**

If you had an account in the old EMS Portal and were assigned the role of Coordinator or Fleet Manager, your role will migrate with your account into the EMS & Trauma Portal. For new accounts, Bureau of EMS and Trauma staff will designate individuals as Coordinators/Fleet Managers as needed. Once designated, Coordinators are able to add personnel to an agency's roster in the public portal. Agencies can have more than one Coordinator.

#### **Hospital Roles**

Base Hospital Manager, Trauma Program Manager, CEO or Designee, Trauma Medical Director are assigned by BEMSTS staff after an account has been created. Hospital accounts are created by BEMSTS staff.

#### **Trainee Accounts**

Current students can apply for a Trainee Account by following the instructions in the Training Centers section below. After this application is complete, BEMSTS staff will give permissions to access classes.

# <span id="page-11-0"></span>**Emergency Medical Care Technicians (EMCTs)**

**Submitting an Initial [Application](#page-13-0)**

**Submitting a Renewal [Application](#page-15-0)**

**Upgrade of [Certification](#page-16-0) Level**

**Extension of [Certification](#page-17-0) Renewal Period**

**[Applicant](#page-18-0) Name Change**

**Downgrade of [Certification](#page-19-0) Level**

#### **EMCT Applications**

![](_page_12_Picture_277.jpeg)

#### <span id="page-12-0"></span>**NREMT Verification**

Prior to submitting an initial EMCT application, applicants must verify their national registry. To verify your national registry before beginning your EMCT initial application, use the NREMT Verification application.

![](_page_12_Picture_278.jpeg)

#### <span id="page-13-0"></span>**Submitting an Initial Application for Certification**

The EMCT Initial Application is for obtaining Arizona certification. The EMCT Initial Application will display after NREMT Verification is submitted and verified.

![](_page_13_Picture_596.jpeg)

![](_page_14_Picture_165.jpeg)

#### <span id="page-15-0"></span>**Submitting a Recertification Application**

This application is to renew your certification. Your recertification application must be submitted prior to your certification expiration date. You have until 11:59 PM on the day your certification expires to submit a timely application. If submitted past 11:59 PM, you will be required to pay a non-refundable extension fee in the amount of \$150.00. Please note, the extension fee will not be waived.

![](_page_15_Picture_574.jpeg)

#### <span id="page-16-0"></span>**Upgrade of Certification Level**

This application is to upgrade your certification level to Advanced-EMT or Paramedic. You are required to have a current and valid National Registry at the higher level you are applying for.

![](_page_16_Picture_430.jpeg)

#### <span id="page-17-0"></span>**Extension of Certification Recertification Period**

This 180-day application is for personal, family illness and military deployment only. For military deployment, a copy of the orders must be uploaded as part of the application process.

![](_page_17_Picture_397.jpeg)

#### <span id="page-18-0"></span>**Applicant Name Change**

This application is to change your name. You can upload one of the following documents as legal proof of name change: 1. Court Document 2. Social Security Card 3. Arizona Driver's License 4. Marriage Certificate.

![](_page_18_Picture_287.jpeg)

### <span id="page-19-0"></span>**Downgrade of Certification Level**

This application is to downgrade your certification level.

![](_page_19_Picture_445.jpeg)

#### <span id="page-20-0"></span>**EMCT Certification Card Request**

To request your EMCT certification card from the new EMS & Trauma Portal system.

![](_page_20_Picture_179.jpeg)

#### <span id="page-20-1"></span>**EMCT Update Certification Photo Form**

Use this form to update/add the photo on your EMCT certification card.

![](_page_20_Picture_180.jpeg)

## <span id="page-21-0"></span>**Ambulance Providers**

**Provider [Recognition](#page-22-0)**

**Initial Ground Ambulance [Registration](#page-23-0)**

**Renewal Ground Ambulance [Registration](#page-25-0)**

**Initial Air Ambulance [Registration](#page-26-0)**

**Renewal Air Ambulance [Registration](#page-25-0)**

**Application for Automatic Rate [Adjustment](#page-31-0)**

**Ground [Ambulance](#page-32-0) Contract**

#### <span id="page-22-0"></span>**Provider Recognition**

Complete this application to have your provider recognized and start your CON (Certificate of Necessity) or Licensing application.

![](_page_22_Picture_208.jpeg)

#### <span id="page-23-0"></span>**Initial Ground Ambulance Registration**

This is an initial application for a vehicle not currently registered to your organization. This may be used for an expired, transferred or new vehicle.

#### **Required Reference Information**

*Have This Information Available Before Beginning Your Initial and Renewal Ground Ambulance Applications*

Identifying information of ground ambulance including:

- Make of the vehicle
- Year of Vehicle manufacture
- Vehicle identification number (VIN)
- Vehicle unit number

The Certificate of Necessity (CON) number to which the ambulance is being registered. (If the CON application is pending, type the word "Pending")

Location in Arizona at which vehicle will be available for inspection

Application and regulatory fees in the amount of \$250.00 are required for each vehicle registration. The Bureau accepts Visa, and MasterCard or Bank Check electronically. A check addressed the Arizona Department of Health Services may be mailed to:

> Arizona Department of Health Services Bureau of EMS and Trauma System 150 North 18th Avenue, Suite 540 Phoenix, Arizona 85007-3248

![](_page_23_Picture_506.jpeg)

![](_page_24_Picture_277.jpeg)

### <span id="page-25-0"></span>**Renewal Ground Ambulance Registration**

This is a renewal application for a vehicle currently registered with your organization, expiring within 90 days.

![](_page_25_Picture_411.jpeg)

#### <span id="page-26-0"></span>**Initial Air Ambulance Registration**

This is an initial application for an aircraft not currently registered to your organization. This may be used for an expired, transferred or new aircraft.

#### **Required Reference Information**

*Have This Information Available Before Beginning Your Initial and Renewal Air Ambulance Applications*

Information about the air ambulance for which registration is sought:

- Each mission level for which the air ambulance will be used: Basic life support, Advanced life support, or Critical care
- Whether a fixed-wing or rotor-wing aircraft
- Number of engines
- Manufacturer name
- Model name
- Year manufactured
- Serial number
- Aircraft tail number
- Aircraft colors, including fuselage, stripe, and lettering
- A description of any insignia, monogram, or other distinguishing characteristics of the aircraft's appearance

A scanned copy of the following issued to the applicant, for the air ambulance, by the Federal Aviation Administration for upload during the application process.

- A current and valid Certificate of Registration
- A current and valid Airworthiness Certificate

A scanned copy of a current and valid registration issued to the applicant, for the air ambulance, by the Arizona Department of Transportation under A.R.S. Title 28, Chapter 25, Article 4; for upload during the application process.

The location in Arizona at which the air ambulance will be available for inspection and the name and telephone number of the individual to contact to arrange for inspection.

Application and regulatory fees in the amount of \$250.00 are required for each aircraft registration. The Bureau accepts Visa, and MasterCard or Bank Check electronically. A check addressed the Arizona Department of Health Services may be presented to the inspector or mailed to:

> Arizona Department of Health Services Bureau of EMS and Trauma System

#### 150 North 18th Avenue, Suite 540 Phoenix, Arizona 85007-3248

![](_page_27_Picture_472.jpeg)

![](_page_28_Picture_105.jpeg)

#### <span id="page-29-0"></span>**Renewal Air Ambulance Registration**

This is a renewal application for an aircraft currently registered with your organization, expiring within 90 days.

#### **Required Reference Information**

*Have This Information Available Before Beginning Your Initial and Renewal Air Ambulance Applications*

Information about the air ambulance for which registration is sought:

- Each mission level for which the air ambulance will be used: Basic life support, Advanced life support, or Critical care
- Whether a fixed-wing or rotor-wing aircraft
- Number of engines
- Manufacturer name
- Model name
- Year manufactured
- Serial number
- Aircraft tail number
- Aircraft colors, including fuselage, stripe, and lettering
- A description of any insignia, monogram, or other distinguishing characteristics of the aircraft's appearance

A scanned copy of the following issued to the applicant, for the air ambulance, by the Federal Aviation Administration for upload during the application process.

- A current and valid Certificate of Registration
- A current and valid Airworthiness Certificate

A scanned copy of a current and valid registration issued to the applicant, for the air ambulance, by the Arizona Department of Transportation under A.R.S. Title 28, Chapter 25, Article 4; for upload during the application process.

The location in Arizona at which the air ambulance will be available for inspection and the name and telephone number of the individual to contact to arrange for inspection.

Application and regulatory fees in the amount of \$250.00 are required for each aircraft registration. The Bureau accepts Visa, and MasterCard or Bank Check electronically. A check addressed the Arizona Department of Health Services may be presented to the inspector or mailed to:

> Arizona Department of Health Services Bureau of EMS and Trauma System

#### 150 North 18th Avenue, Suite 540 Phoenix, Arizona 85007-3248

![](_page_30_Picture_486.jpeg)

### <span id="page-31-0"></span>**Application for Automatic Rate Adjustment**

![](_page_31_Picture_328.jpeg)

### <span id="page-32-0"></span>**Ground Ambulance Contract**

![](_page_32_Picture_137.jpeg)

### **BEMSTS EMS & Trauma Portal** | User Guide

![](_page_33_Picture_38.jpeg)

## **Trauma Centers**

Application for Trauma Center Based on [Verification](#page-36-0)

<span id="page-34-0"></span>Application for Trauma Center [Designation](#page-38-0) Based on Arizona State Standards Conducted by The Arizona [Department](#page-38-0) of Health

Application For Renewal Of A One Year [Designation](#page-40-0)

[Modification](#page-42-0) of Designation

#### <span id="page-35-0"></span>**Accessing Trauma Center and Base Hospital Applications**

To access Trauma Center and Base Hospital applications, create an account at [emshospitals.azdhs.gov/.](http://emshospitals.azdhs.gov/lms/public) In order to access the applications, you must be affiliated with a hospital in the EMS & Trauma Portal. This is done by BEMSTS staff.

#### **Submitting Applications**

A hospital's CEO or Designee must sign all applications prior to submission to the Bureau of EMS and Trauma System. For the CEO or Designee to sign and submit applications, they must have an account in the EMS & Trauma Portal. If the individual completing the application is not able to find a matching account for the hospital's CEO or designee, save the application, create the account, and return to designate the individual.

For additional information on submitting trauma center applications, review Trauma Center Frequently Asked Questions.

#### <span id="page-36-0"></span>**Application for Trauma Center Based on Verification**

This application is for Level I, Level I Pediatric, Level II, Level II Pediatric and Level III facilities that are applying for designation based on the verification issued by ACS. By choosing this application the Department will not be present at your verification visit and the decision of the ACS- COT will be final.

![](_page_36_Picture_535.jpeg)

![](_page_37_Picture_129.jpeg)

#### <span id="page-38-0"></span>**Application for Trauma Center Designation Based on Arizona State Standards Conducted by The Arizona Department of Health**

This application will be used for centers when applying for designation based on meeting the State Standards in Arizona Administrative Code R9-25-1308 and Table 13.1 for:

- A. An initial designation or,
- B. Renewal designation at the end of a full three (3) year designation or,
- C. Is verified by the American College of Surgeons (ACS) or seeking verification at a different level than your verification or,
- D. If you are Level I, Level I Pediatric, Level II or Level II Pediatric center and would like the Department to conduct the designation assessment in conjunction with ACS.

All level I and II trauma centers seeking designation based on the "State Standard" must invite Department staff to their ACS assessment at least 30 days prior to the visit. The trauma center must also ensure Department staff are present during all ACS discussions relative to the delivery of trauma center care.

![](_page_38_Picture_554.jpeg)

![](_page_39_Picture_392.jpeg)

#### <span id="page-40-0"></span>**Application For Renewal Of A One Year Designation**

This abbreviated application will be used for those centers that are designated based on meeting the State Standards in R9-25-1308 and table 13.1 and are seeking to renew their designation after only being granted a one (1) year designation due to not being able to demonstrate complete compliance during their last inspection.

![](_page_40_Picture_511.jpeg)

![](_page_41_Picture_153.jpeg)

#### <span id="page-42-0"></span>**Modification of Designation**

This application is used if the owner of a trauma center needs to request a designation that requires fewer resources and capabilities than the trauma center's current designation.

![](_page_42_Picture_430.jpeg)

## <span id="page-43-0"></span>**Base Hospitals**

ALS Base Hospital [Certification](#page-43-0)

#### <span id="page-44-0"></span>**ALS Base Hospital Certification**

#### **Required Reference Information** *Have This Information Available Before Beginning Your Application*

Name, email address, and telephone number of the applicant's Chief Administrative Officer (CAO) and/or their designee.

A copy of your general hospital license, Special hospital license, or evidence that you are a federal or tribal hospital.

Name of and executed written agreement for each EMS provider or ambulance service you will provide administrative or online medical direction for.

Name, address, email address, and phone number of your Administrative Medical Director.

Name of each physician providing online medical direction.

![](_page_44_Picture_515.jpeg)

![](_page_45_Picture_93.jpeg)

## <span id="page-46-0"></span>**Training Centers**

Training Center [Application](#page-47-0)

Trainee Account [Creation](#page-49-0)

### <span id="page-47-0"></span>**Training Center Application**

Use this application to recognize your training center and have yourself designated as the coordinator.

![](_page_47_Picture_444.jpeg)

![](_page_48_Picture_169.jpeg)

For more information, visit the Bureau of EMS and Trauma System's **EMS [Education](https://www.azdhs.gov/preparedness/emergency-medical-services-trauma-system/index.php#education)** [webpage](https://www.azdhs.gov/preparedness/emergency-medical-services-trauma-system/index.php#education).

#### <span id="page-49-0"></span>**Trainee Account Application**

Use this application to register your Trainee account and sign up for a course.

![](_page_49_Picture_143.jpeg)

For more information, visit the Bureau of EMS and Trauma System's **EMS [Education](https://www.azdhs.gov/preparedness/emergency-medical-services-trauma-system/index.php#education)** [webpage](https://www.azdhs.gov/preparedness/emergency-medical-services-trauma-system/index.php#education).